TO:EPSON 愛用者

FROM:EPSON 客服中心

主題敘述:相片複合機 XP-442 WIFI 連線設定

※註:建議安裝先前關閉防火牆/防毒軟體,安裝過程需要暫時將印表機與電腦之間透過 USB 線連接使用,可先接上電腦預備或是到安裝步驟6時再接上。

## 適用機型:相片複合機

(以相片複合機,WIN7 64-bit 為例)

步驟 1、放入光碟或至官網下載驅動程式,下載網址:

[https://www.epson.com.tw/%E6%94%AF%E6%8F%B4%E6%9C%8D%E5%8B%99/%E5%8D%B](https://www.epson.com.tw/%E6%94%AF%E6%8F%B4%E6%9C%8D%E5%8B%99/%E5%8D%B0%E8%A1%A8%E6%A9%9F/%E5%99%B4%E5%A2%A8%E5%8D%B0%E8%A1%A8%E6%A9%9F/XP-%E7%B3%BB%E5%88%97/Epson-XP-442/s/SPT_C11CF30504) [0%E8%A1%A8%E6%A9%9F/%E5%99%B4%E5%A2%A8%E5%8D%B0%E8%A1%A8%E6%A9](https://www.epson.com.tw/%E6%94%AF%E6%8F%B4%E6%9C%8D%E5%8B%99/%E5%8D%B0%E8%A1%A8%E6%A9%9F/%E5%99%B4%E5%A2%A8%E5%8D%B0%E8%A1%A8%E6%A9%9F/XP-%E7%B3%BB%E5%88%97/Epson-XP-442/s/SPT_C11CF30504) [%9F/XP-%E7%B3%BB%E5%88%97/Epson-XP-442/s/SPT\\_C11CF30504](https://www.epson.com.tw/%E6%94%AF%E6%8F%B4%E6%9C%8D%E5%8B%99/%E5%8D%B0%E8%A1%A8%E6%A9%9F/%E5%99%B4%E5%A2%A8%E5%8D%B0%E8%A1%A8%E6%A9%9F/XP-%E7%B3%BB%E5%88%97/Epson-XP-442/s/SPT_C11CF30504)

點選下載 > 驅動程式 >「Epson Web Installer(驅動程式簡易導航式安裝)」右邊的「下載」 小提醒:網頁會自動偵測作業系統環境,若未正確偵測,請自行切換成正確版本。

作業系統: Windows 7 64-bit (已偵測) | T

## 驅動程式 -

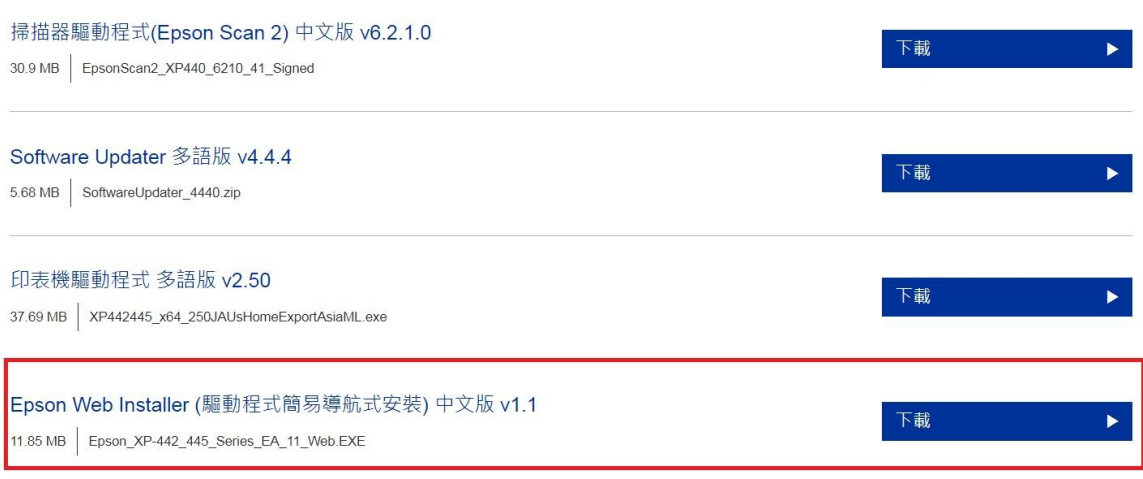

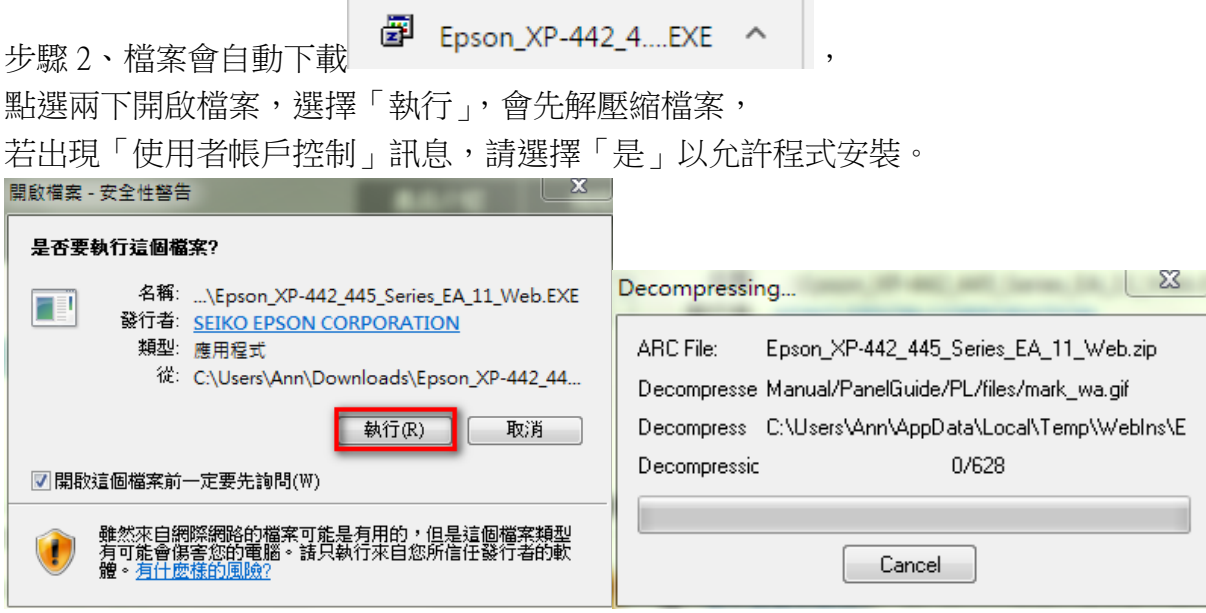

步驟 3、請勾選下方「我同意授權協助的內容」,再按「下一步」

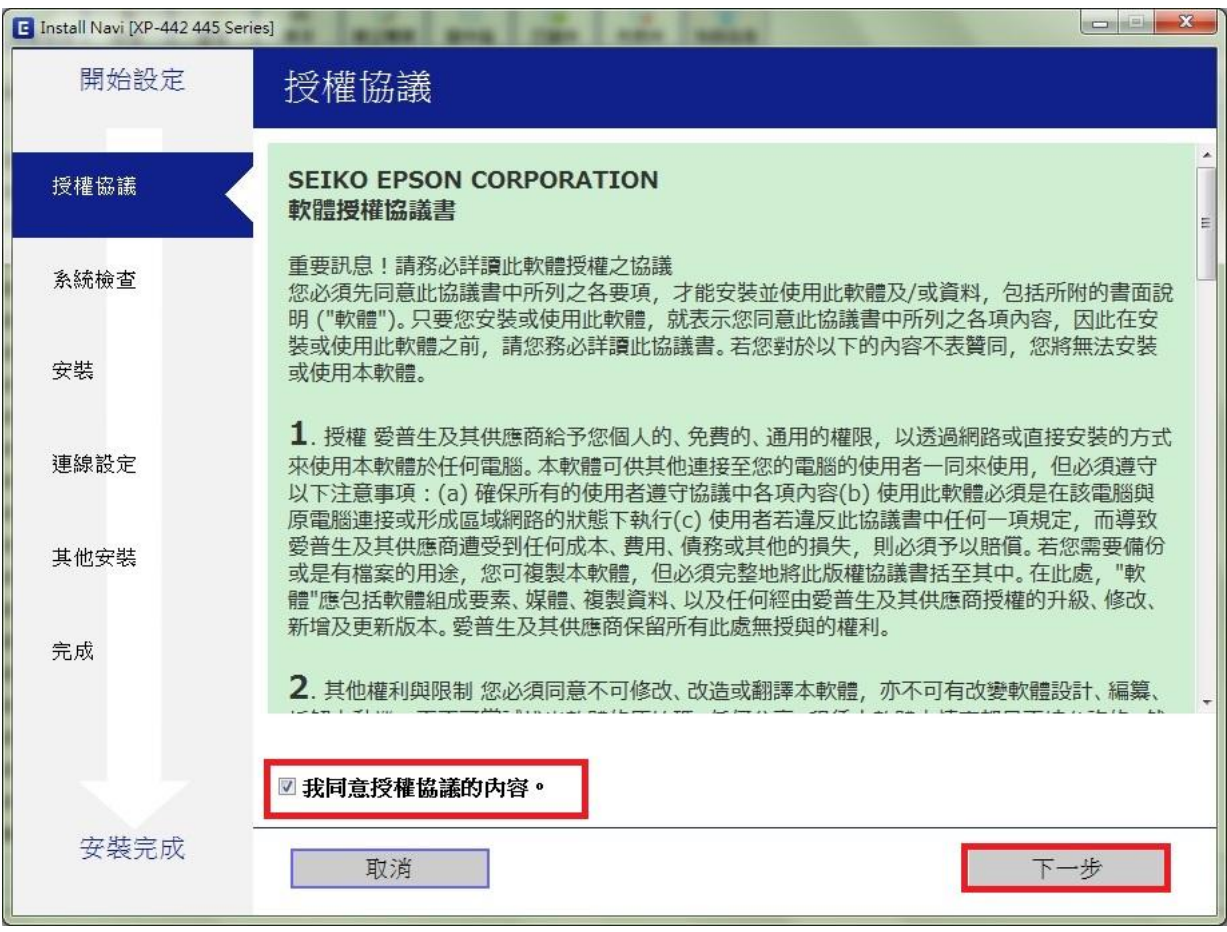

步驟 4、軟體安裝選項依預設值設定即可,直接按「下一步」,驅動程式會開始下載基本 安裝軟體。

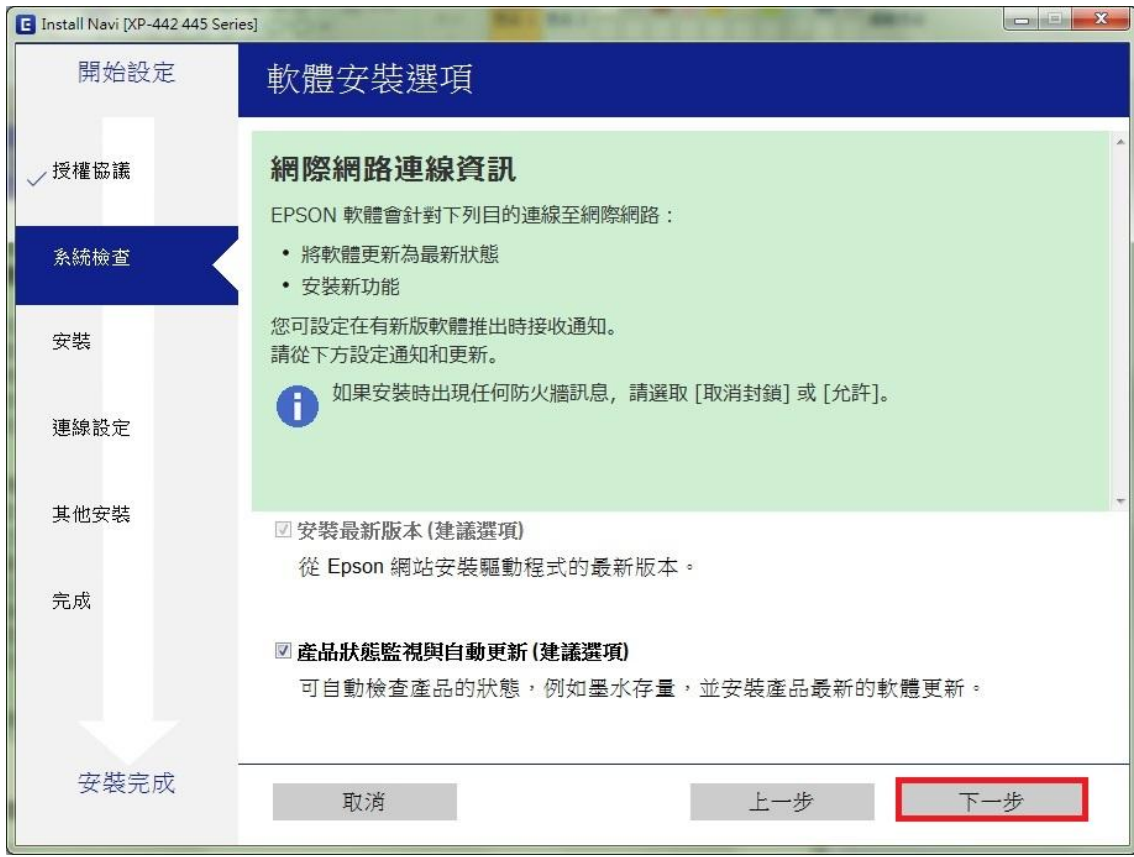

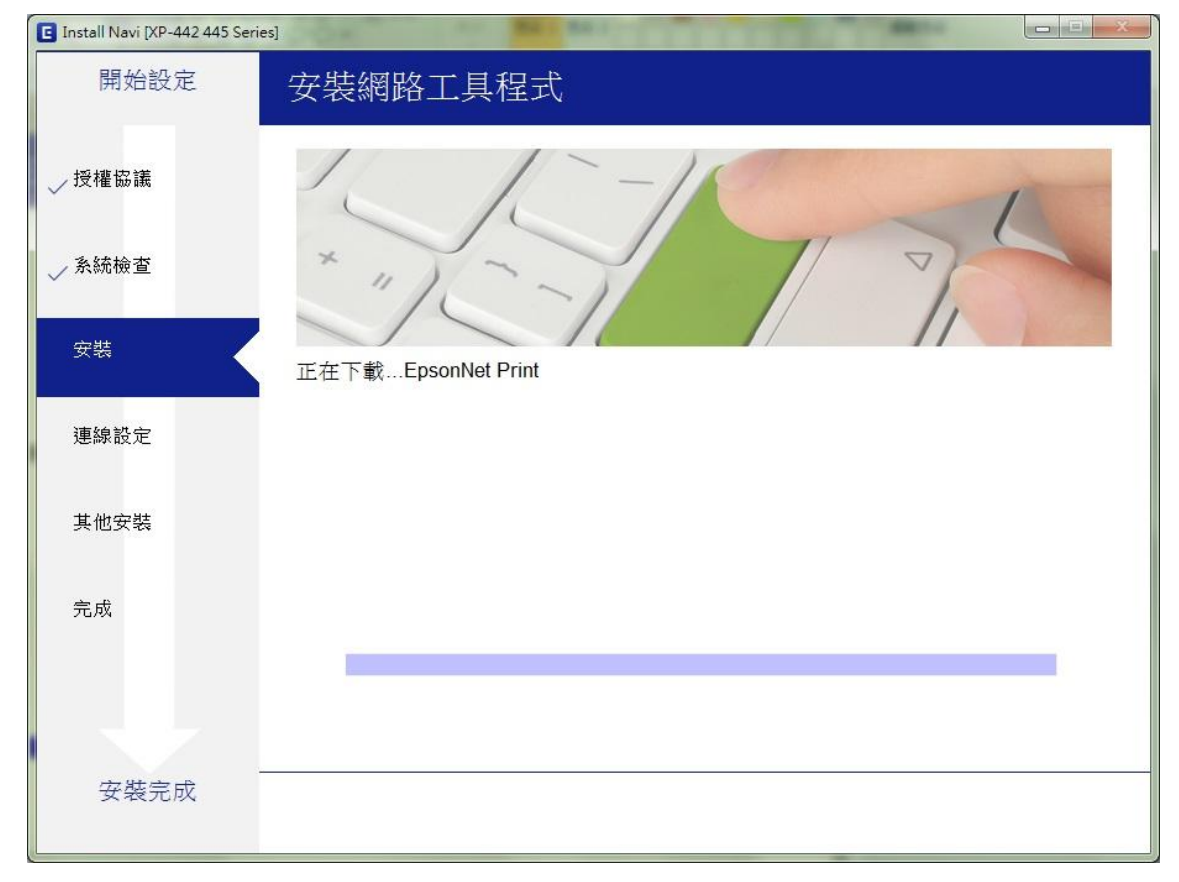

步驟 5、連接印表機時選擇「WIFI 連接」,按「下一步」,會開始準備安裝。 若印表機已設定網路位址且有找到此印表機, 請直接按「下一步」,並跳至步驟 11。

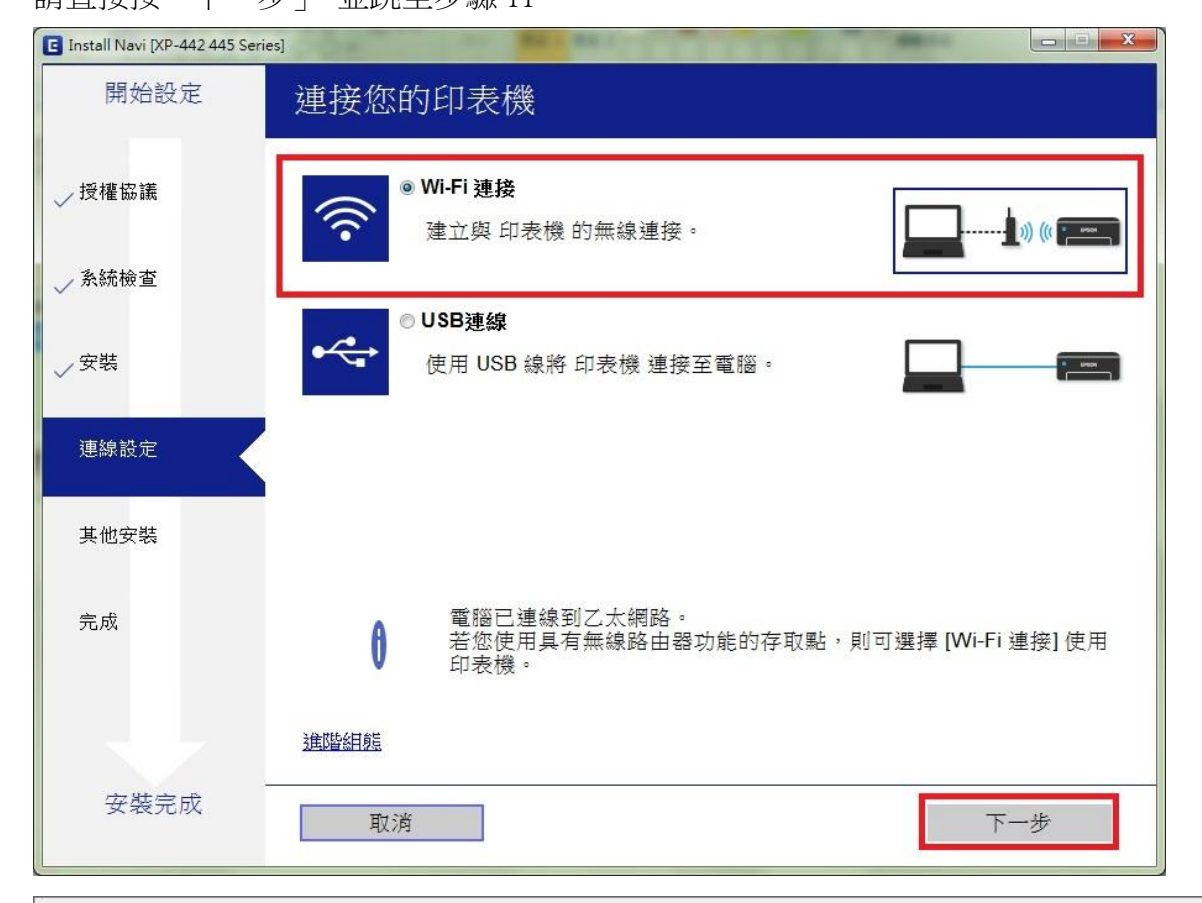

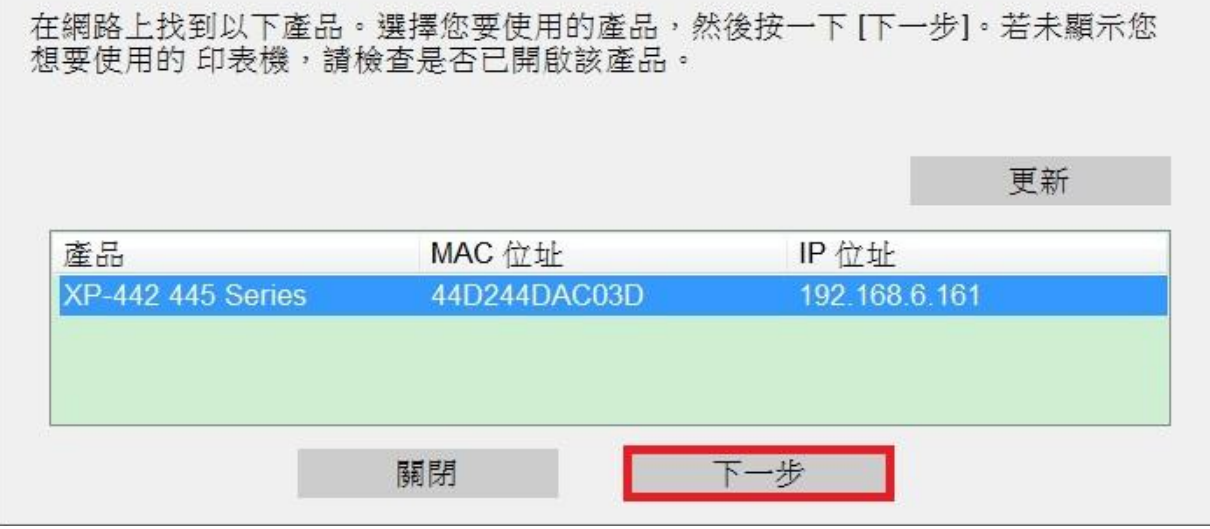

步驟 6、出現手動 WIFI 設定畫面時,先按「下一步」,接著至印表機面板設定印表機 WIFI; 至印表機確認已開機,且面板無異常錯誤訊息後,先按「←鍵」回主選單後, 電腦上的安裝畫面再按「下一步」。

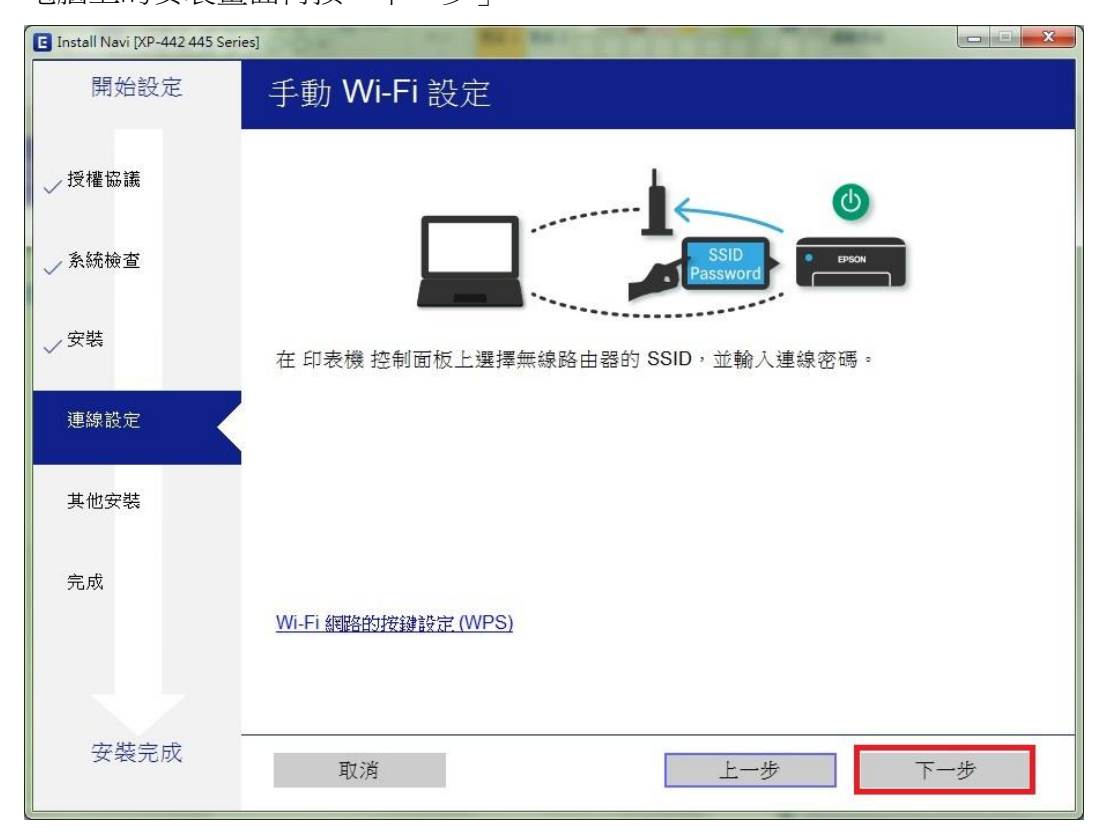

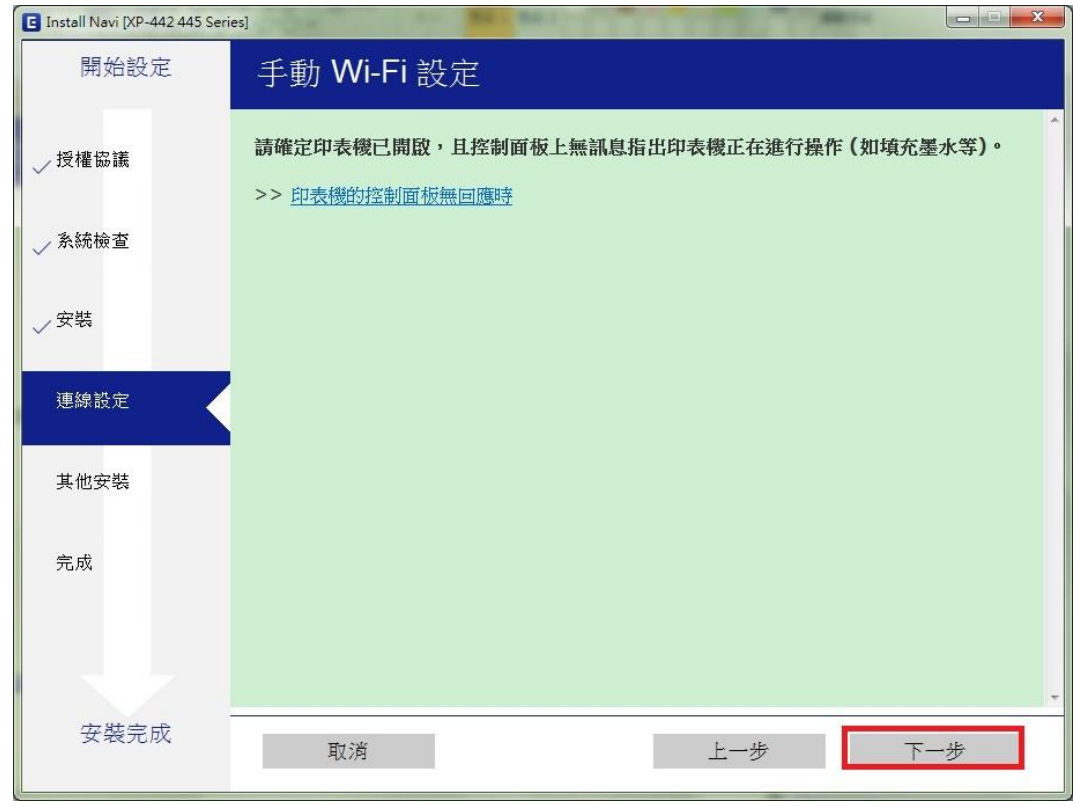

步驟 7、於印表機面板主選單畫面上,選擇「Wi-Fi 設定」,按下 OK 鍵, 選擇「Wi-Fi(建議)」,再按下 OK 鍵。

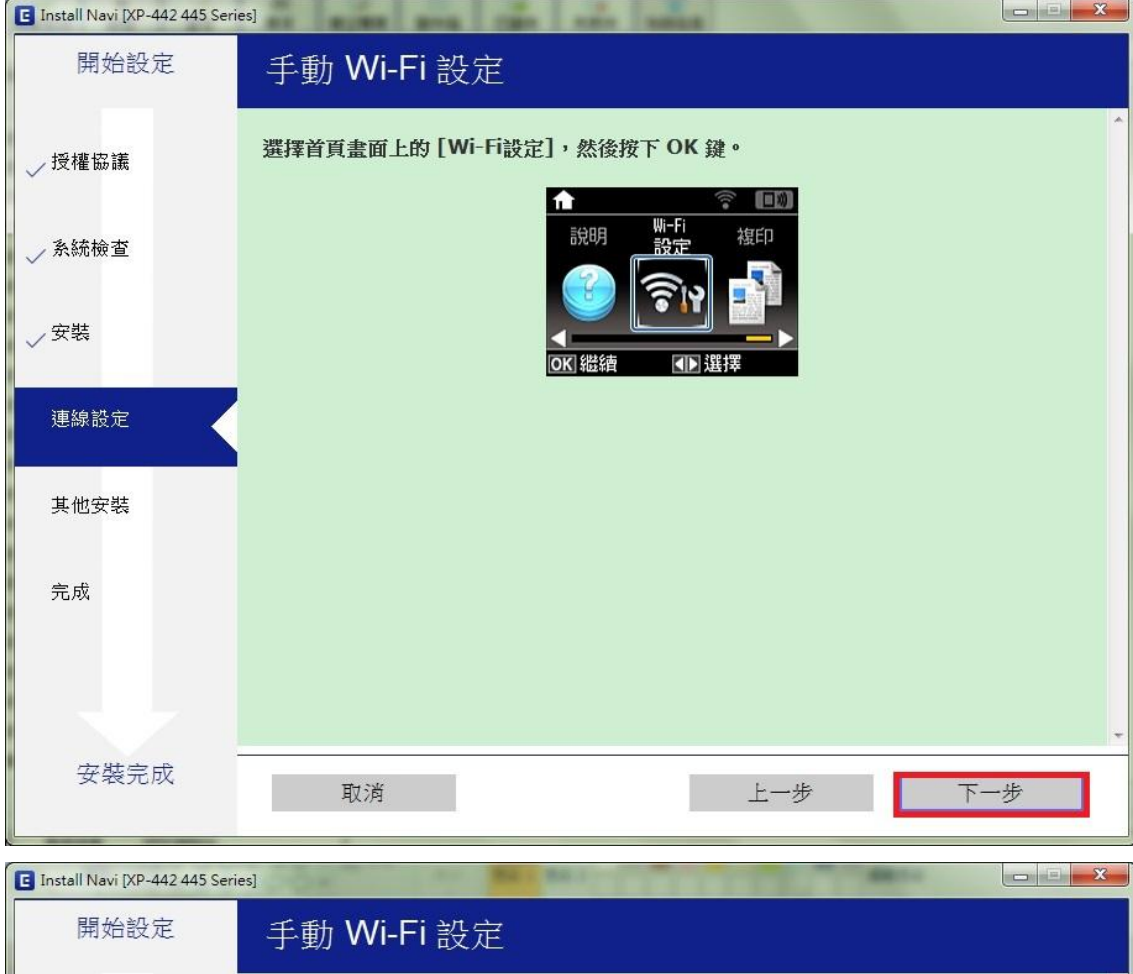

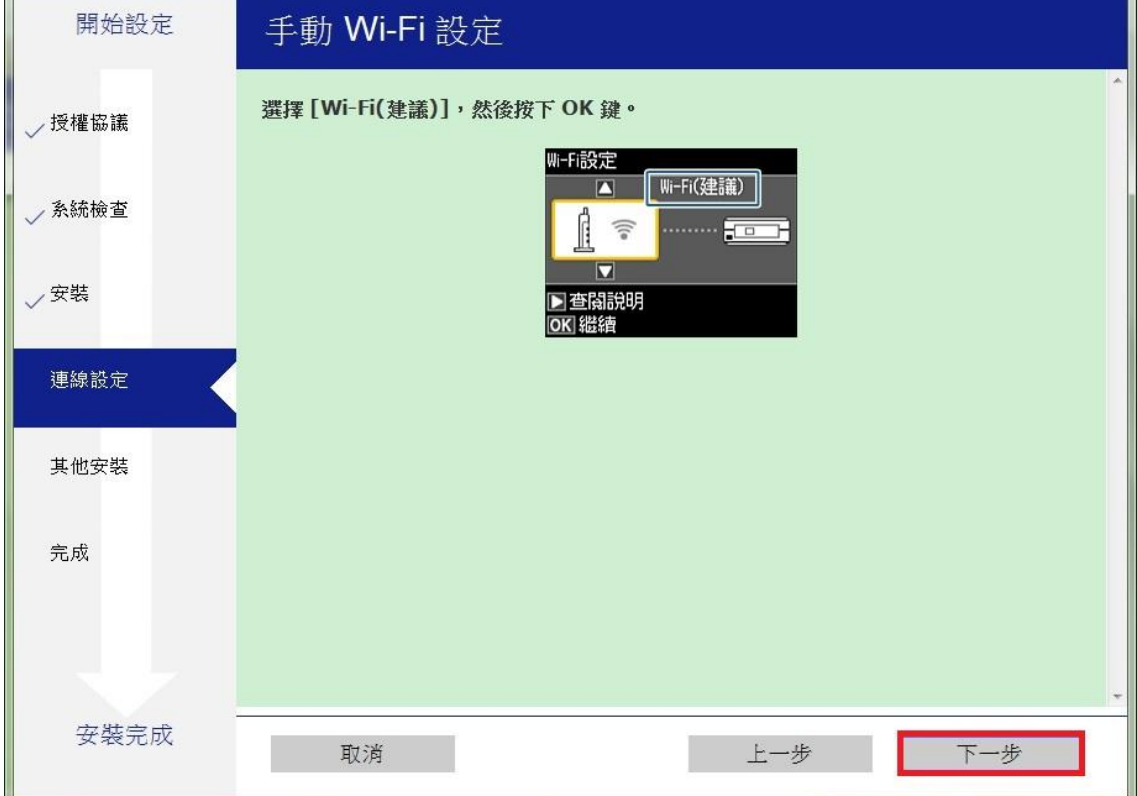

步驟 9、於印表機面板主選單畫面上,先按下「OK 鍵」繼續,

選擇「Wi-Fi 設定精靈」,再按下 OK 鍵。

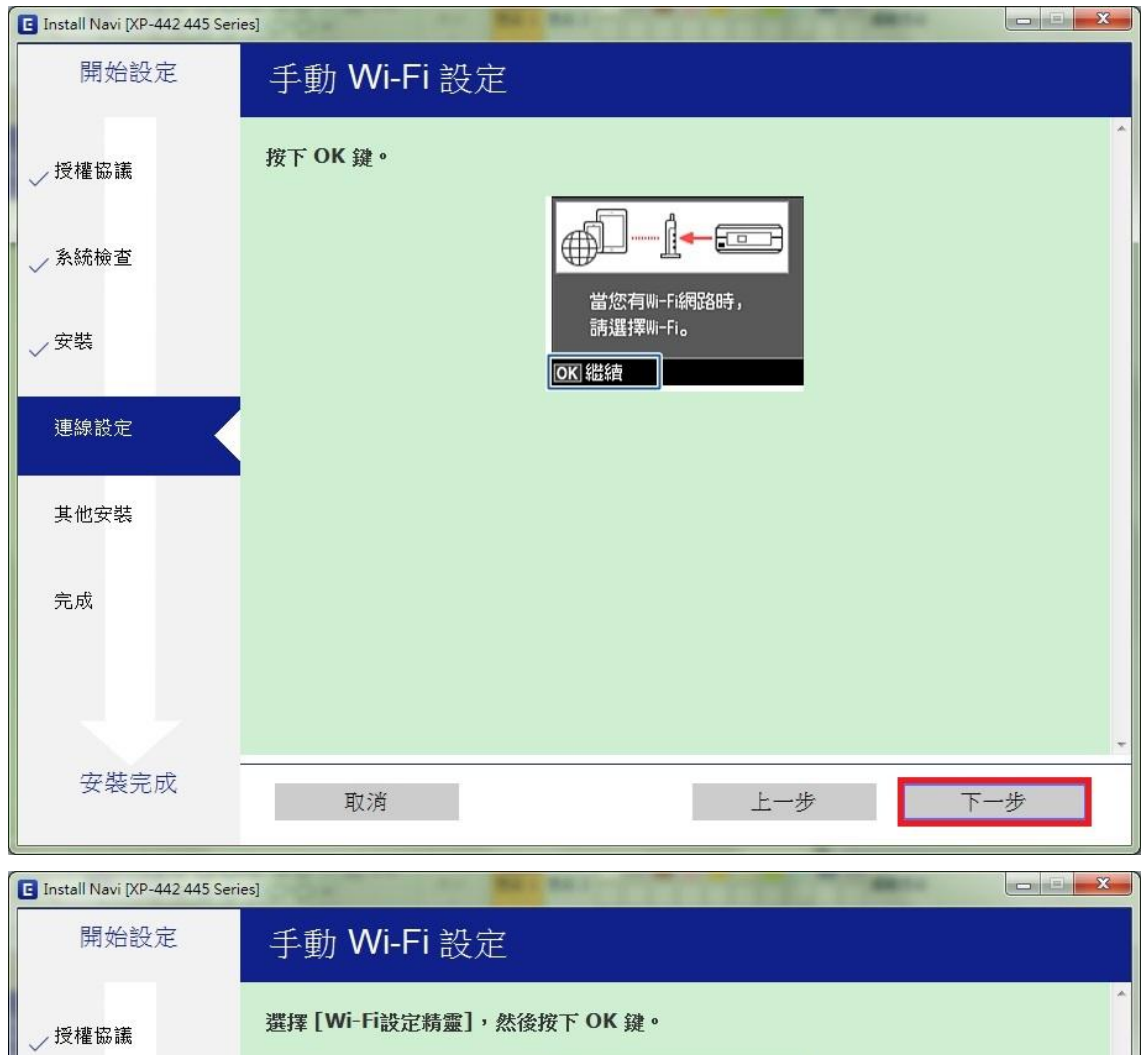

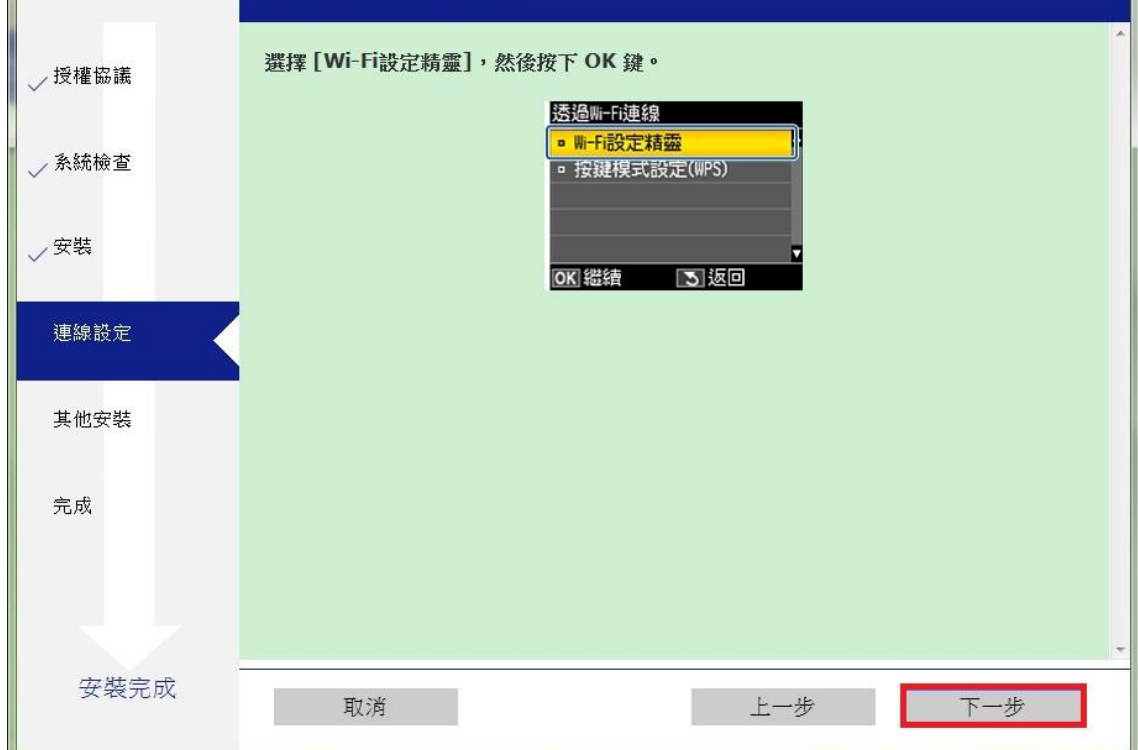

步驟 10、在「Wi-Fi 設定精靈」依您現場的網路環境選擇 SSID 名稱,再按 OK 鍵。 輸入您網路環境的密碼,並選到「完成」,再按「下一步」。 ※註:需區分密碼大小寫,可按方向鍵選擇字母/英文大寫/小寫/數字/標點符號

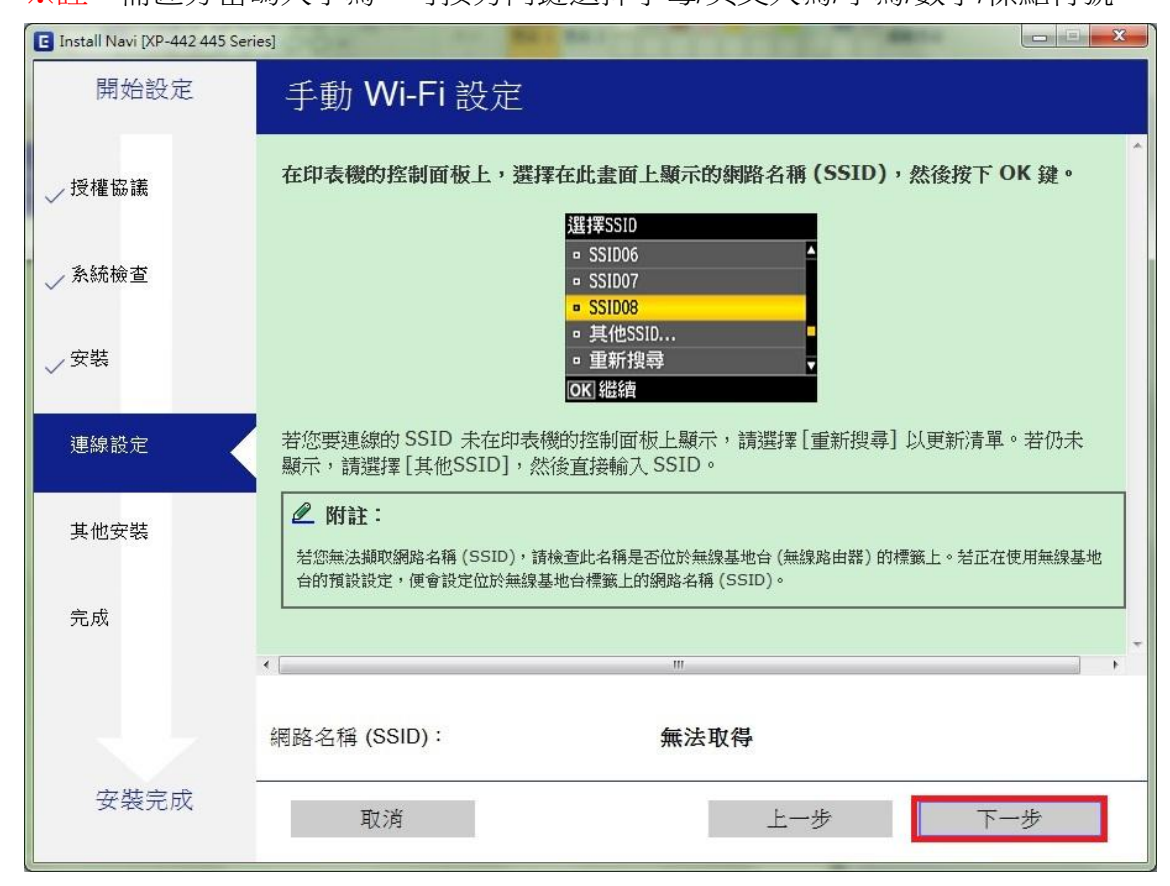

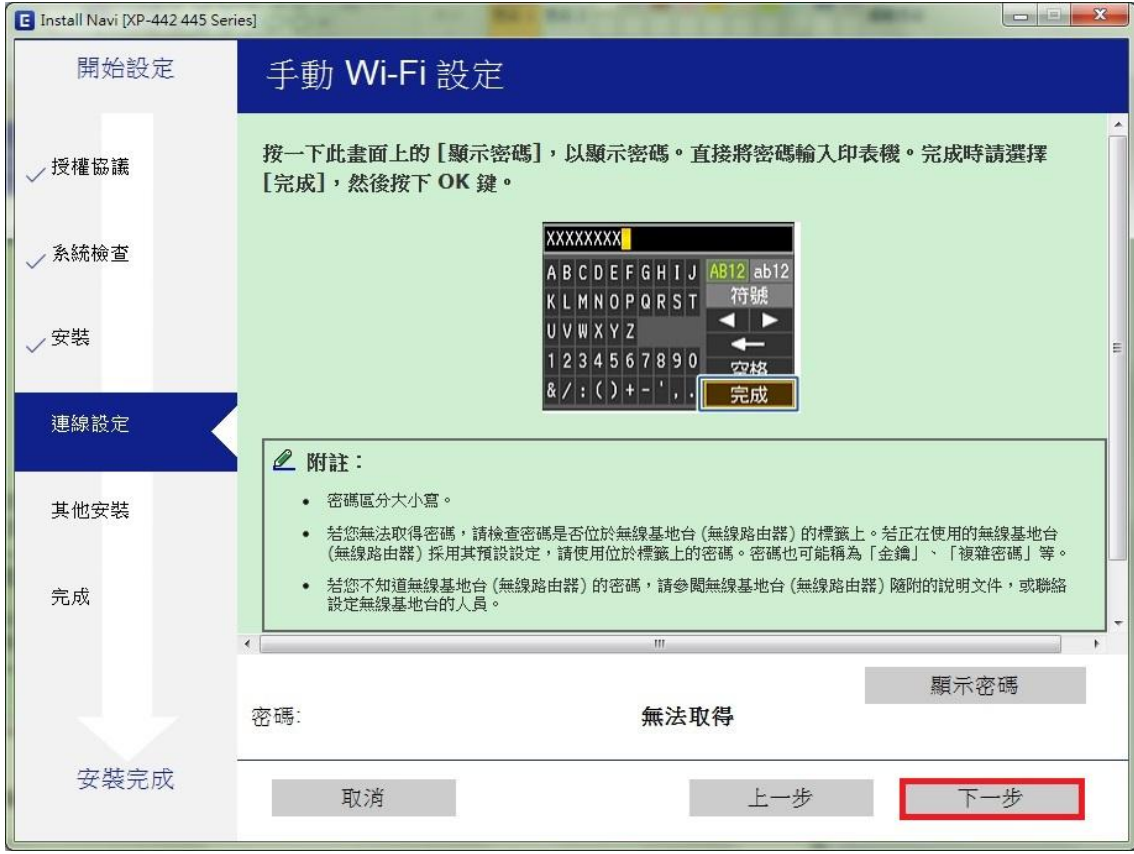

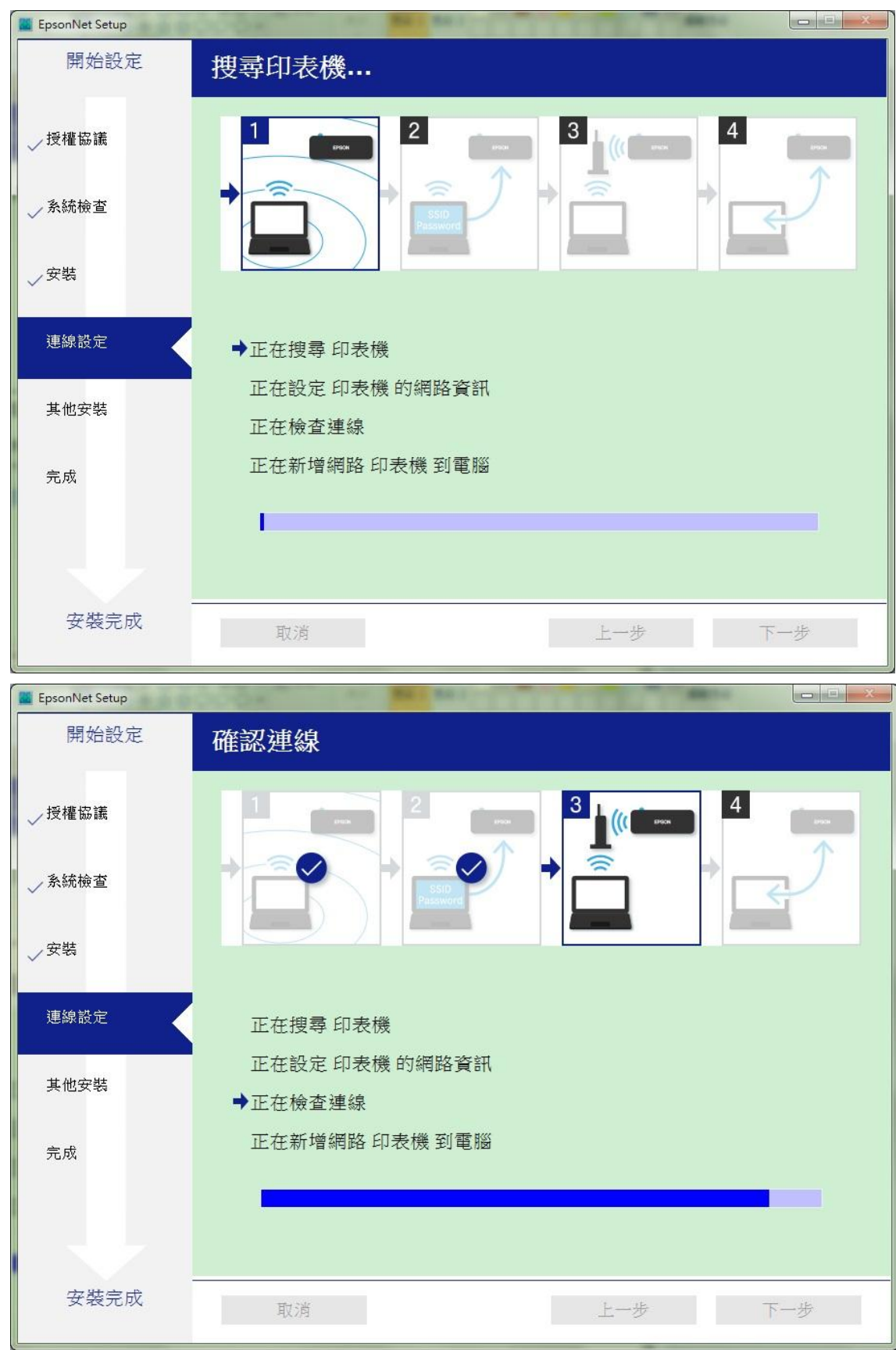

步驟 11、驅動程式會搜尋印表機,設定網路資訊後會開始檢查連線。

步驟 12、新增網路印表機至電腦上,

安裝設定完成後,會顯示印表機名稱及 IP 即設定成功。

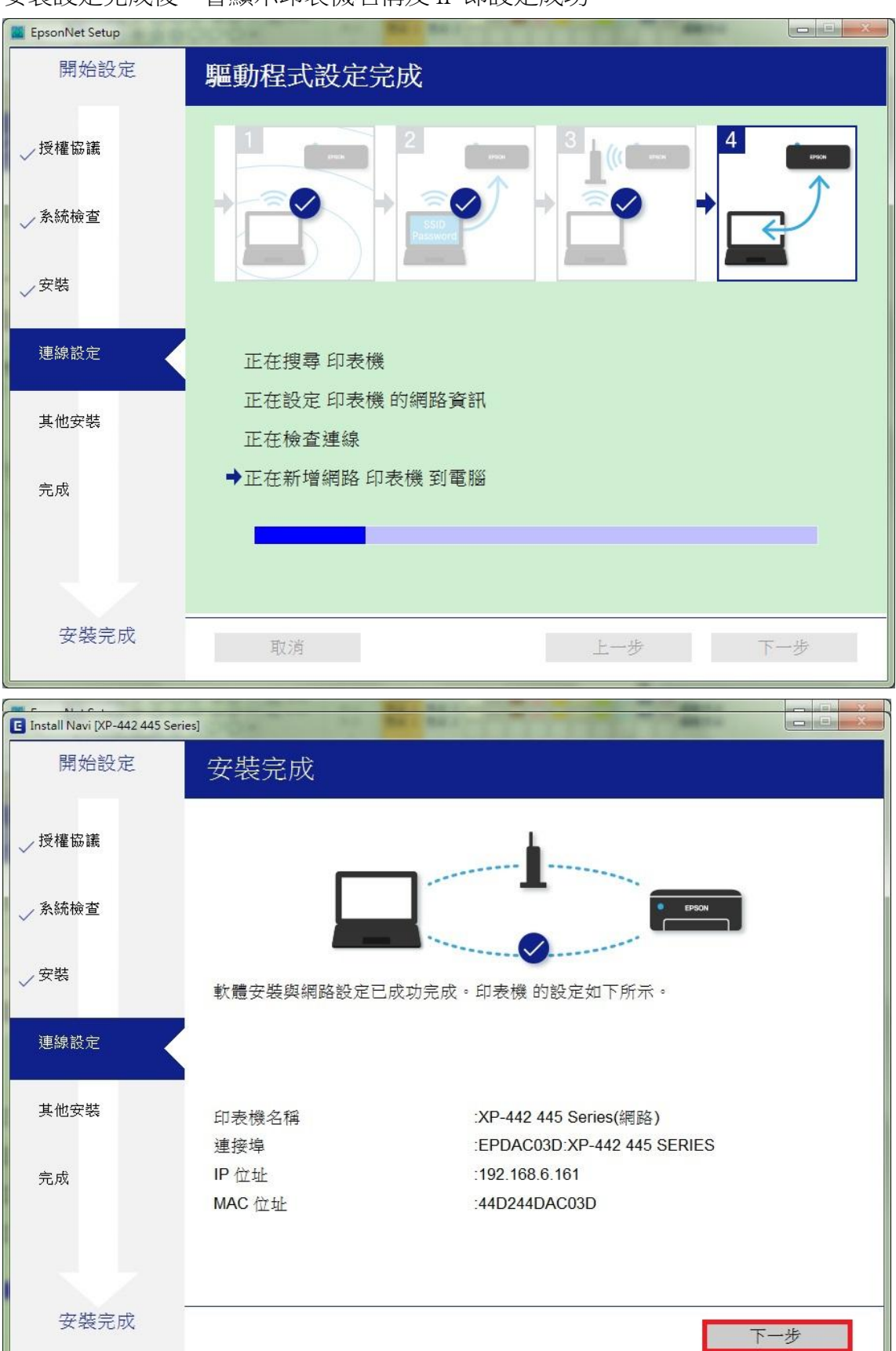

## 步驟 13、可按「列印測試頁面」確認連線, 按「下一步」後再點選「完成」即可。

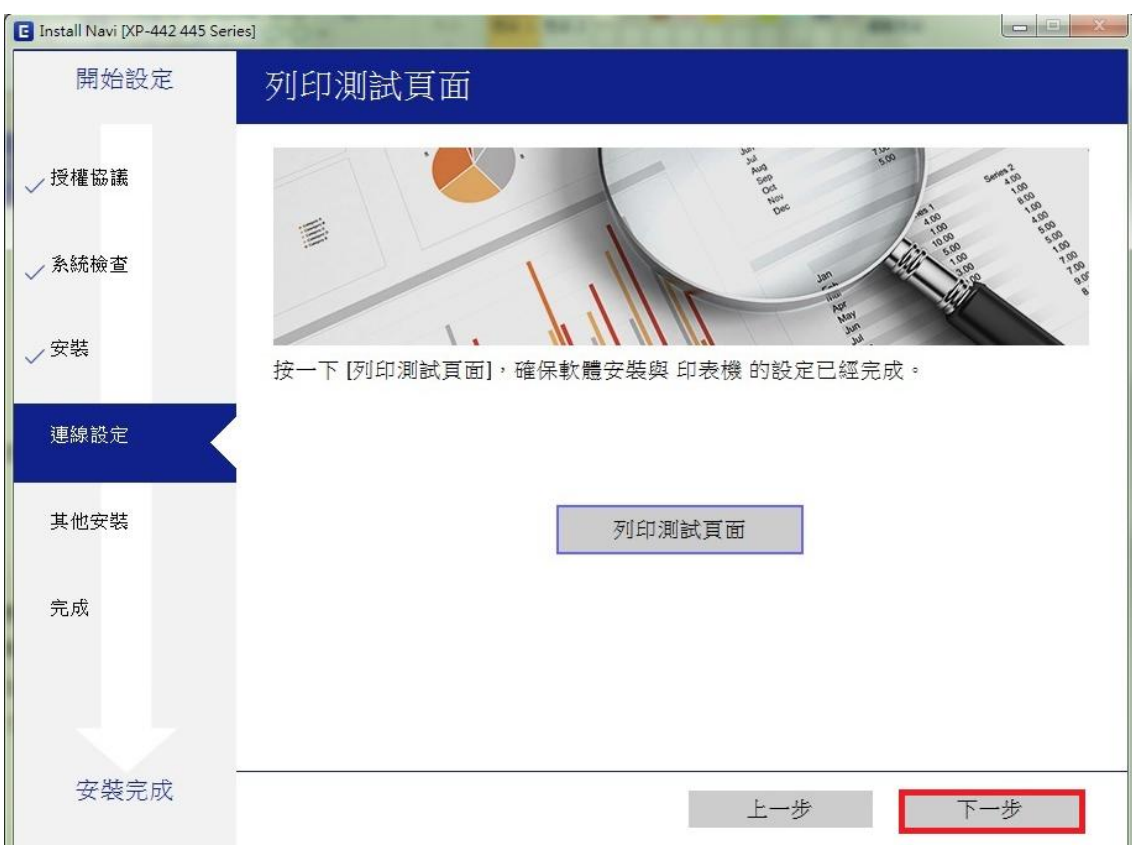

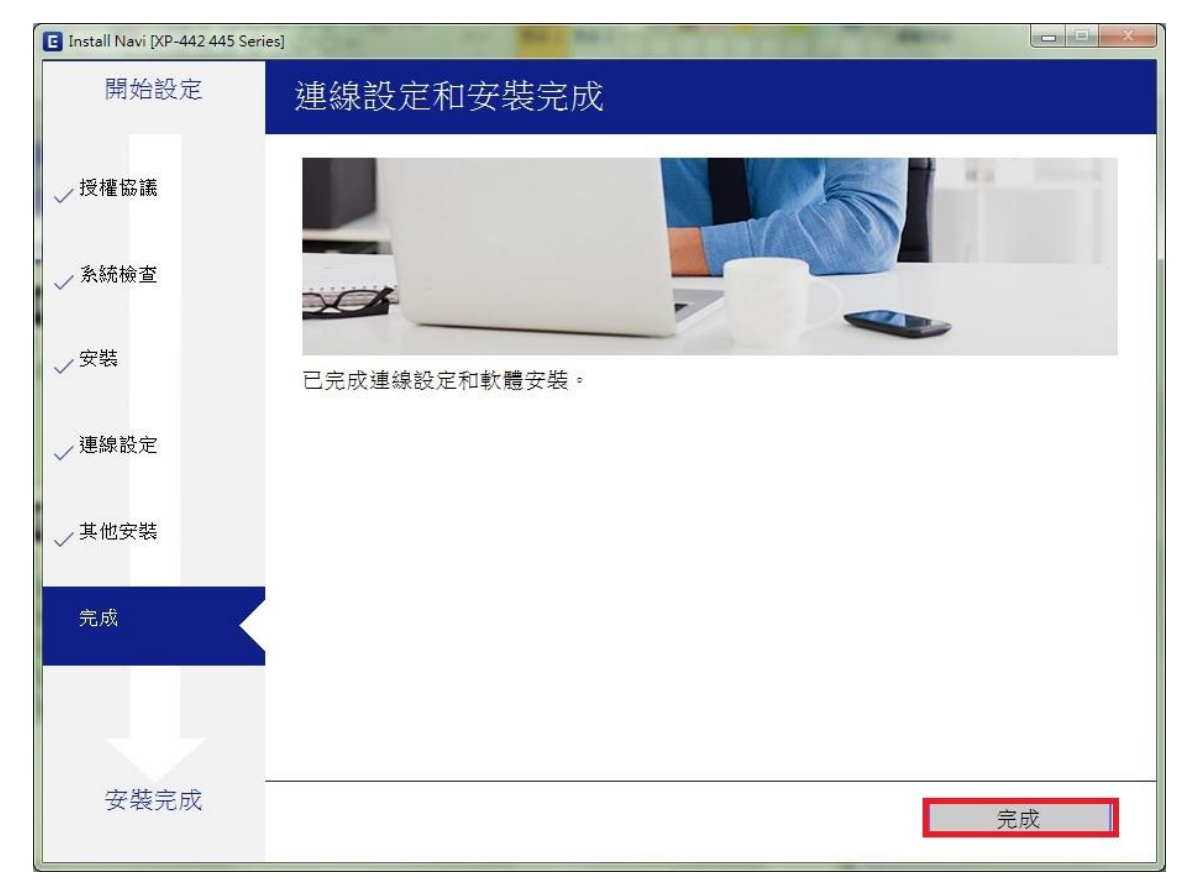